# C A L I F O R N I A Assessment of Student Performance and Progress

# **Guide to CAASPP Completion Status and Roster Management**

Smarter Balanced Summative Assessments for English Language Arts/Literacy and Mathematics Smarter Balanced Interim Assessments for English Language Arts/Literacy and Mathematics California Alternate Assessments for English Language Arts/Literacy and Mathematics California Science Tests

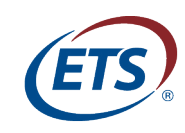

Measuring the Power of Learning.™

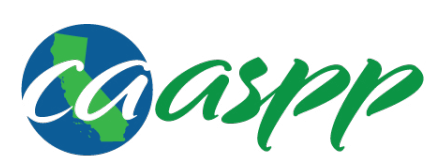

California Assessment of **Student Performance and Progress** 

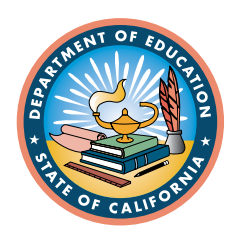

# **Section III. Preparing for Testing**

Rosters can be used for analyzing aggregate score data and tracking students' test scores easily. All rosters are locally created and locally controlled.

Local educational agency (LEA) California Assessment of Student Performance and Progress (CAASPP) coordinators and CAASPP test site coordinators can create a roster if they want to view a report that lists all students in a specific grade who have tested. Other school-level users (i.e., test administrators and test examiners) can only view those students who have been assigned to them in a roster by an LEA CAASPP coordinator or CAASPP test site coordinator. All users can also create a custom list of students receiving special instruction or who belong to an extracurricular program to track their performance as a group, but please note that test administrators and test examiners are only able to create groups from the students explicitly assigned to them.

This feature is accessible at all times except during periods of scheduled maintenance.

This section provides instructions for adding rosters, modifying rosters, managing rosters via file uploads, and printing rosters.

# **Adding a New Roster**

This section explains how to add a new roster in the Roster Management portion of the system. You can create rosters of students associated with your school or LEA. Students can be included in multiple rosters. You cannot create rosters for users outside of your organization.

#### **What follows are important notes about rosters:**

- 1. **Rosters may also include students from different grades. However, the score reports display data only for a single subject and grade at one time. If a roster includes students from multiple grades, you will see only the roster-level data that correspond to the subject you selected on the Home Page Dashboard Web page. For example, if a roster includes students from grades three and four, and you select a grade three mathematics test, you will see data only for the students who tested in grade three.**
- 2. **Rosters must be assigned to users associated with the site for which the roster is being created. LEA-level users may create rosters for site-level users, but may only assign rosters to themselves at a site if they also possess a user role at the site in question. Rosters are otherwise assigned to CAASPP test site coordinators and users with test administrator or educator user roles.**
- 3. **Rosters, whether entered individually or as a result of a batch file upload, may take up to 24 hours to process in the system.**
- 4. **If student scores are not available or the roster has not yet been associated with the user, then the user will see "N/A."**

#### **To add an individual roster:**

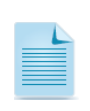

**Note:** If you have multiple rosters to upload, it may be easier to perform those transactions through file uploads. For instructions, see the [Creating Rosters](#page-12-0)  [Through File Upload](#page-12-0) section.

1.Under the Preparing for Testing task category, select the *Rosters* drop-down menu on the Home Page dashboard to display the task options [\(Figure 9\)](#page-3-0).

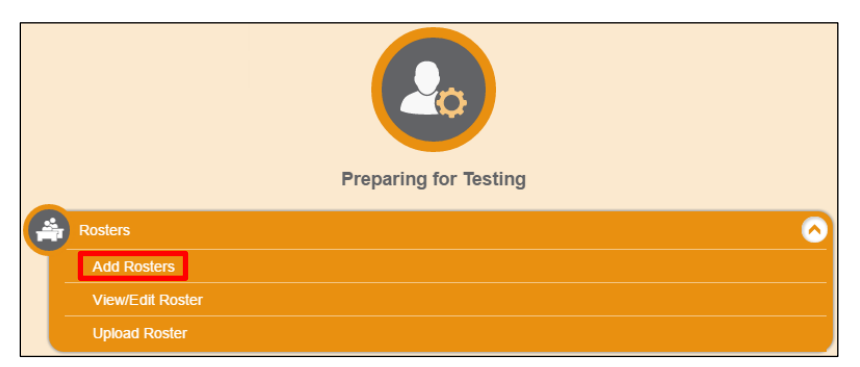

**Figure 9.** *Rosters* **drop-down list**

<span id="page-3-0"></span>2.Select *Add Roster* [\(Figure 9\)](#page-3-0). The Add Roster page loads [\(Figure 10\)](#page-3-1).

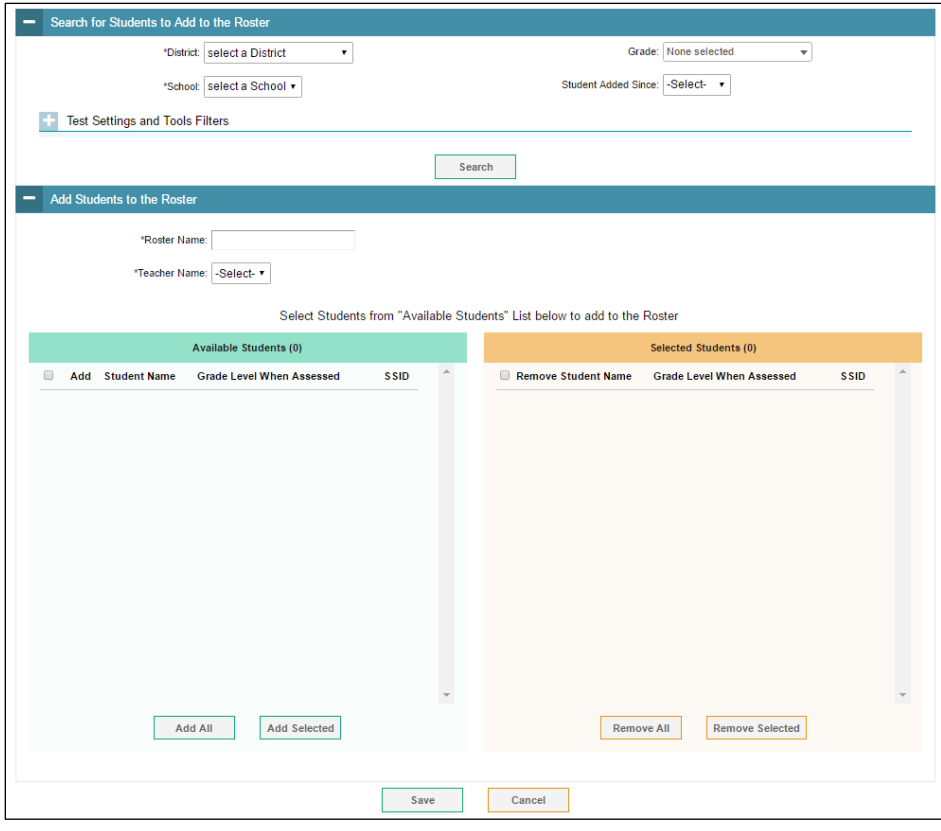

<span id="page-3-1"></span>**Figure 10. Add Roster form**

#### <span id="page-4-1"></span>*Searching for students to add to the roster:*

- 1.The Search for Students to Add to the Roster section allows you to search for students to add to your roster. The fields in this section are as follows:
	- **District:** Allows users to select the LEA associated with this roster. This is a required field as indicated by the asterisk (\*).
	- **School:** Allows users to select the school associated with this roster. This is a required field as indicated by the asterisk (\*).
	- **Grade:** Allows users to select the grade associated with this roster.
	- **Student Added Since:** Allows users to search for a student based on the period of time since he or she was added to the Test Operations Management System (TOMS). The options include one day, one week, one month, and one year.
- 2.The Search for Students to Add to the Roster section also includes the option to filter your search by students who have been assigned test settings for the current test administration in TOMS. To display these optional search fields, select the [**plus**] icon [ **i**] next to the Test Settings and Tools Filters subhead [\(Figure 11\)](#page-4-0).

![](_page_4_Picture_8.jpeg)

**Caution:** Test settings updated in TOMS in the morning will be accessible in the Roster Management portion of the system by the afternoon. Any test settings inputted in TOMS after 5 p.m. Pacific standard time will be available in Roster Management the following day.

![](_page_4_Picture_224.jpeg)

**Figure 11. Test Settings and Tools Filters subhead**

<span id="page-4-0"></span>3.In the *Search Fields* drop-down menu, select the test settings to add to your search [\(Figure](#page-5-0) 12). The options include:

- American Sign Language
- Closed Captioning
- Color Contrast
- Language
- Masking
- Non-Embedded Accommodations
- Non-Embedded Designated Supports
- Permissive Mode
- Print On Demand
- Print Size
- Streamlined Interface
- Test-To-Speech
- Translation (Glossary)

Section III. Preparing for Testing | Adding a New Roster

![](_page_5_Picture_101.jpeg)

**Figure 12.** *Search Fields* **drop-down menu**

<span id="page-5-0"></span>![](_page_5_Picture_3.jpeg)

**Note:** For more information about test settings, supports, and accommodations, see the Smarter Balanced *Usability, Accessibility, and Accommodations Guidelines* posted at [http://www.smarterbalanced.org/wp-content/uploads/2015/09/Usability-](http://www.smarterbalanced.org/wp-content/uploads/2015/09/Usability-Accessibility-Accommodations-Guidelines.pdf)[Accessibility-Accommodations-Guidelines.pdf.](http://www.smarterbalanced.org/wp-content/uploads/2015/09/Usability-Accessibility-Accommodations-Guidelines.pdf)

4.Upon selecting a test setting, the following optional drop-down menus will display for the test type (as applicable): English language arts/literacy (ELA), ELA performance task (ELPT), and/or mathematics. Using these drop-down menus, indicate the status of the selected test setting for the particular test type [\(Figure 13\)](#page-5-1).

![](_page_5_Picture_102.jpeg)

**Figure 13.** *Test Types* **drop-down menus**

<span id="page-5-1"></span>5.Select the [**Add**] button [\(Figure 13\)](#page-5-1). This action will list your test settings search parameters under the Additional Criteria Chosen subhead [\(Figure 14\)](#page-6-0).

![](_page_6_Picture_162.jpeg)

**Figure 14. Additional Criteria Chosen subhead**

- <span id="page-6-0"></span>6.Repeat steps 3–5 if you would like to add additional test settings to your search.
- 7.If you find you no longer want to include the chosen test settings, you may remove them entirely by selecting the [**Remove All**] button [\(Figure 14\)](#page-6-0), or you may select the test setting(s) individually using the checkboxes and then select the [**Remove Selected**] button [\(Figure 14\)](#page-6-0).
- 8.Once the *Search for Students to Add to the Roster* fields are complete, select the [**Search**] button (indicated in [Figure](#page-5-0) 12). The students fitting your search parameters and available to add to your roster will display in the Available Students column of the Add Students to the Roster section.

#### *Adding students to the roster:*

1.In the Add Students to the Roster section [\(Figure 15\)](#page-6-1), type a name for your roster in the *Roster Name* field. This is a required field as indicated by the asterisk (\*).

![](_page_6_Picture_163.jpeg)

**Figure 15. Add Students to the Roster section**

- <span id="page-6-1"></span>2.Select the teacher associated with this roster from the *Teacher Name* drop-down menu. This is also a required field as indicated by the asterisk (\*).
- 3.To add students, in the list of available students [\(Figure](#page-7-0) 16) do one of the following:
	- a. To move one student to the roster, select the  $\lceil \frac{\mathsf{plus}}{\mathsf{plus}} \rceil$  in the student's row.
	- b.To move select students to the roster, select the checkbox next to the name of each student you would like to move, and then select the [**Add Selected**] button.
	- c.To move all of the students in the Available Students column to the roster, select the [**Add All**] button.

Section III. Preparing for Testing | Viewing, Editing, Deleting, and Printing a Roster

![](_page_7_Picture_142.jpeg)

**Figure 16. Sample student results**

- <span id="page-7-0"></span>4.To remove students, do one of the following in the list of students in the roster [\(Figure](#page-7-0) 16):
	- a. To remove one student from the roster, select the  $[X]$  icon  $[X]$  next to the student's name.
	- b.To delete select students from the roster, select the checkbox next to the name of each student you would like to delete, and then select the [**Remove Selected**] button.
	- c.To remove all of the students from the roster, select the [**Remove All**] button.
- 5.Select [**Save**] at the bottom of the screen when your roster is complete.

## **Viewing, Editing, Deleting, and Printing a Roster**

This section details how to view, edit, delete, and print an existing roster. You can edit a roster by changing its name, associated teacher (available for LEA CAASPP coordinators and CAASPP test site coordinators only), or by adding students or removing students.

You may only view or edit rosters based on your user level, with LEA-level users able to access rosters across the LEA and school-level users able to access only those rosters either associated with their site (for CAASPP test site coordinators) or assigned to them (for test administrators and test examiners).

#### <span id="page-7-1"></span>**To view/edit a roster:**

1.Under the Preparing for Testing task category, select the *Rosters* drop-down menu to display the task options [\(Figure 17\)](#page-8-0).

Section III. Preparing for Testing | Viewing, Editing, Deleting, and Printing a Roster

![](_page_8_Picture_1.jpeg)

**Figure 17.** *Rosters* **drop-down menu**

<span id="page-8-0"></span>2.Select *View/Edit Rosters* (indicated in [Figure 17\)](#page-8-0). The View/Edit Rosters page loads [\(Figure 18\)](#page-8-1).

![](_page_8_Picture_133.jpeg)

**Figure 18. View/Edit Rosters form**

- <span id="page-8-1"></span>3.The Search for Rosters to Edit section [\(Figure 18\)](#page-8-1) allows you to retrieve the roster you would like to view/edit. Use the *District*, *School*, and *Roster Type* drop-down menus to specify the roster you would like to access. (All three of these fields are required as indicated by the asterisk [\*]). Select the [**Search**] button.
- 4. In the list of retrieved rosters [\(Figure 19\)](#page-8-2), select the [pencil] icon [ intertube roster you want to view/edit.

![](_page_8_Picture_8.jpeg)

<span id="page-8-2"></span>![](_page_8_Figure_9.jpeg)

5.In the Search for Students to Add to the Roster section, search for students by following the procedure in the [Searching for Students to Add to the Roster](#page-4-1) section of this guide.

![](_page_9_Picture_142.jpeg)

**Figure 20. View/Edit Rosters page**

- <span id="page-9-0"></span>6.To change the name of the roster, enter the revised/new name in the *Roster Name* field of the Add Students to the Roster section [\(Figure 20\)](#page-9-0). (This field will be prepopulated with the roster's current name.)
- 7.To change the teacher associated with the roster, select the new teacher from the *Teacher Name* drop-down list. (This field will be prepopulated with the name of the teacher currently associated with the roster.)
- 8.To add students, do one of the following in the list of available students [\(Figure 20\)](#page-9-0):
	- a. To move an individual student to the roster, select the [**plus**] icon  $[\pm]$  associated with that student.
	- b.To move all of the students in the Available Students list to the roster, select the [**Add All**] button.
	- c.To move selected students to the roster, mark the checkboxes for the students you want to add, and then select [**Add Selected**].
- 9.To remove students, do one of the following in the list of students in the roster [\(Figure 20\)](#page-9-0):
	- a. To remove an individual student from the roster, select the  $[X]$  icon  $[X]$  associated with that student.
	- b.To remove all of the students from the roster, select the [**Remove All**] button.
	- c.To remove selected students from the roster, mark the checkboxes for the students you want to remove, then select the [**Remove Selected**] button.
- 10.Select the [**Save**] button, and in the confirmation pop-up window, select [**Continue**].

#### **To delete a roster:**

- 1.Retrieve the rosters you want to delete by following the procedure in the [To View/Edit a](#page-7-1)  [Roster](#page-7-1) section.
- 2.In the list of retrieved rosters [\(Figure 21\)](#page-10-0), do one of the following to delete a roster:
	- a.To delete a selected roster(s), mark the checkbox for the roster(s) you want to delete.
	- b.To delete all of the rosters, mark the checkbox at the top of the table to select all of the rosters.

![](_page_10_Picture_178.jpeg)

**Figure 21. Retrieved Rosters list**

<span id="page-10-0"></span>3.Select the [**Delete**] icon [ ] and in the *Confirm Deletion* pop-up window [\(Figure](#page-10-1) 22), select [**Yes**].

<span id="page-10-1"></span>![](_page_10_Picture_14.jpeg)

**Figure 22.** *Delete Roster Confirmation* **pop-up window**

#### **To print a roster:**

- 1.Retrieve the rosters you want to delete by following the procedure in the [To View/Edit a](#page-7-1)  [Roster](#page-7-1) section.
- 2.In the list of retrieved rosters [\(Figure 21\)](#page-10-0), do one of the following to print a roster:
	- a.To print a selected roster(s), mark the checkbox for the roster(s) you want to print. b.To print all of the rosters, mark the checkbox at the top of the table.
- 3. Select the [**Print**] icon  $\|\vec{\theta}\|^2$  and in the drop-down menu, select either *Roster* or *Student Settings and Tools*.
	- **Roster:** Generates a print-ready version of the roster, with columns for student name, grade level when assessed, and Statewide Student Identifier (SSID) [\(Figure 23\)](#page-11-0).
	- **Student Settings and Tools:** Generates a print-ready version of the assigned student settings and tools, with columns for student name, enrolled grade, school, district, and test settings and tools [\(Figure 24\)](#page-11-1).

![](_page_11_Picture_124.jpeg)

![](_page_11_Picture_125.jpeg)

<span id="page-11-0"></span>![](_page_11_Picture_126.jpeg)

#### <span id="page-11-1"></span>**Figure 24. Student Test Settings and Tools print view**

4.The print-ready version of the roster format you selected will open in a separate window. Select [**Print**].

### <span id="page-12-0"></span>**Creating Rosters Through File Upload**

If you have many rosters to create, it may be easier to perform those transactions through file uploads. There are four steps to the process as outlined below.

![](_page_12_Picture_4.jpeg)

**Note**: This task requires familiarity with composing comma separated value (CSV) files or working with Microsoft Excel.

#### **Step 1. Upload**

1.Under the Preparing for Testing task category, select the *Rosters* drop-down menu to display the task options [\(Figure 25\)](#page-12-1).

![](_page_12_Picture_8.jpeg)

2.Select *Upload Roster* (indicated in [Figure 25\)](#page-12-1). The Upload Roster page loads [\(Figure](#page-12-2) 26).

<span id="page-12-1"></span>![](_page_12_Picture_143.jpeg)

**Figure 26. Step 1:** *Upload Roster* **screen**

<span id="page-12-2"></span>3.To ease and streamline the upload process, use one of the provided document templates. To download a template, select the *Download Templates* drop-down menu and choose between a CSV or Microsoft Excel template [\(Figure 27\)](#page-12-3).

![](_page_12_Picture_144.jpeg)

<span id="page-12-3"></span>**Figure 27.** *Download Templates* **drop-down menu**

4.Navigate to the downloaded template and complete the template for your roster. [Table 2](#page-13-0) provides the guidelines for filling out the template and [Figure 28](#page-13-1) is a sample of a completed template.

<span id="page-13-0"></span>![](_page_13_Picture_161.jpeg)

#### **Table 2. Columns in the Rosters Template**

\*Required field

| <b>School ID</b> | <b>Email Address</b>                                            | <b>Roster Name</b> | <b>SSID</b> |
|------------------|-----------------------------------------------------------------|--------------------|-------------|
|                  | [555555555555555  sample1@email.org  Sample Roster [1111111111] |                    |             |
|                  | 555555555555555 sample2@email.org Sample Roster 22222222222     |                    |             |

**Figure 28. Sample Roster Upload file**

<span id="page-13-1"></span>5.Once your roster is complete, navigate to the saved file on your computer by selecting the [**Browse**] button on the Upload Roster page [\(Figure 29\)](#page-13-2). Select your roster file in the pop-up window.

![](_page_13_Picture_162.jpeg)

**Figure 29. Step 1:** *Upload Roster* **screen**

<span id="page-13-2"></span>6.Select the [**Next**] button at the center of the page [\(Figure 29\)](#page-13-2).

#### **Step 2. Preview**

1.A preview of your file will load. Verify you have uploaded the correct file and select [**Next**] [\(Figure 30\)](#page-14-0).

| <b>Upload Roster</b>                                                                                                    |           |                  | $\mathbf{v}$ |                      |  |                    |            |  |  |  |  |
|----------------------------------------------------------------------------------------------------|-----------|------------------|--------------|----------------------|--|--------------------|------------|--|--|--|--|
|                                                                                                    | 1. Upload | 2. Preview       | 3. Validate  | 4. Confirmation      |  |                    |            |  |  |  |  |
| Verify you uploaded the correct file. Click Next. If the values in the columns are incorrect, try re-creating your upload file using one of the available templates from the<br>Ð<br>previous Upload Rosters page. |           |                  |              |                      |  |                    |            |  |  |  |  |
| Step 2: Preview                                                                                                    |           |                  |              |                      |  |                    |            |  |  |  |  |
|                                                                                                    |           |                  |              |                      |  |                    |            |  |  |  |  |
| <b>Row Number</b>                                                                                                    |           | <b>School ID</b> |              | <b>Email address</b> |  | <b>Roster name</b> | Student ID |  |  |  |  |
|                                                                                                    |           | 555555555555555  |              | sample1@email.org    |  | Sample Roster      | 1111111111 |  |  |  |  |
|                                                                                                    |           | 555555555555555  |              | sample2@email.org    |  | Sample Roster      | 2222222222 |  |  |  |  |

**Figure 30. Step 2:** *Preview* **screen**

#### <span id="page-14-0"></span>**Step 3. Validate**

1.If the system detects any errors in your file, you will be notified at this step. For detected errors, you will need to fix and reload the file. You will receive a warning at this step if your file includes invalid fields, but still can be uploaded.

The  $[Error]$  icon  $[A]$  indicates a record has errors and will be excluded. If a file has enough accumulated errors, the entire file will need to be corrected and uploaded.

The [**Warning**] icon  $[\blacktriangleright]$  indicates a particular field is invalid, but the record will still be uploaded [\(Figure 31\)](#page-14-1).

![](_page_14_Picture_118.jpeg)

**Figure 31. Step 3:** *Validate* **screen with errors**

<span id="page-14-1"></span>2.Once your file has been validated, select [**Continue with Upload**] to continue the upload process [\(Figure 32\)](#page-15-0).

Section III. Preparing for Testing | Creating Rosters Through File Upload

![](_page_15_Picture_62.jpeg)

**Figure 32. Step 3:** *Validate* **screen without errors**

#### <span id="page-15-0"></span>**Step 4. Confirmation**

1.The *Confirmation* screen will load when your roster has been successfully uploaded to the system [\(Figure 33\)](#page-15-1). Select the [**Upload New File**] button if you would like to upload another roster and repeat the process.

<span id="page-15-1"></span>![](_page_15_Picture_63.jpeg)

**Figure 33. Step 4:** *Confirmation* **screen**